Instituto Presbiteriano Mackenzie PMR - Programa Mackenzie de Renovação 2024

# Tutorial do App Meu eduConnect

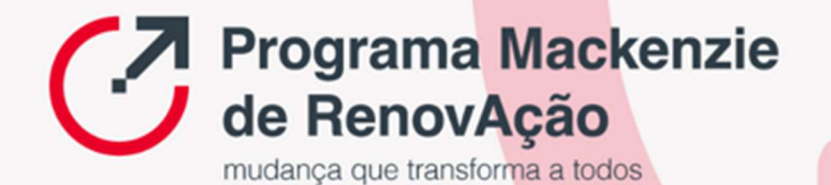

# **Sumário**

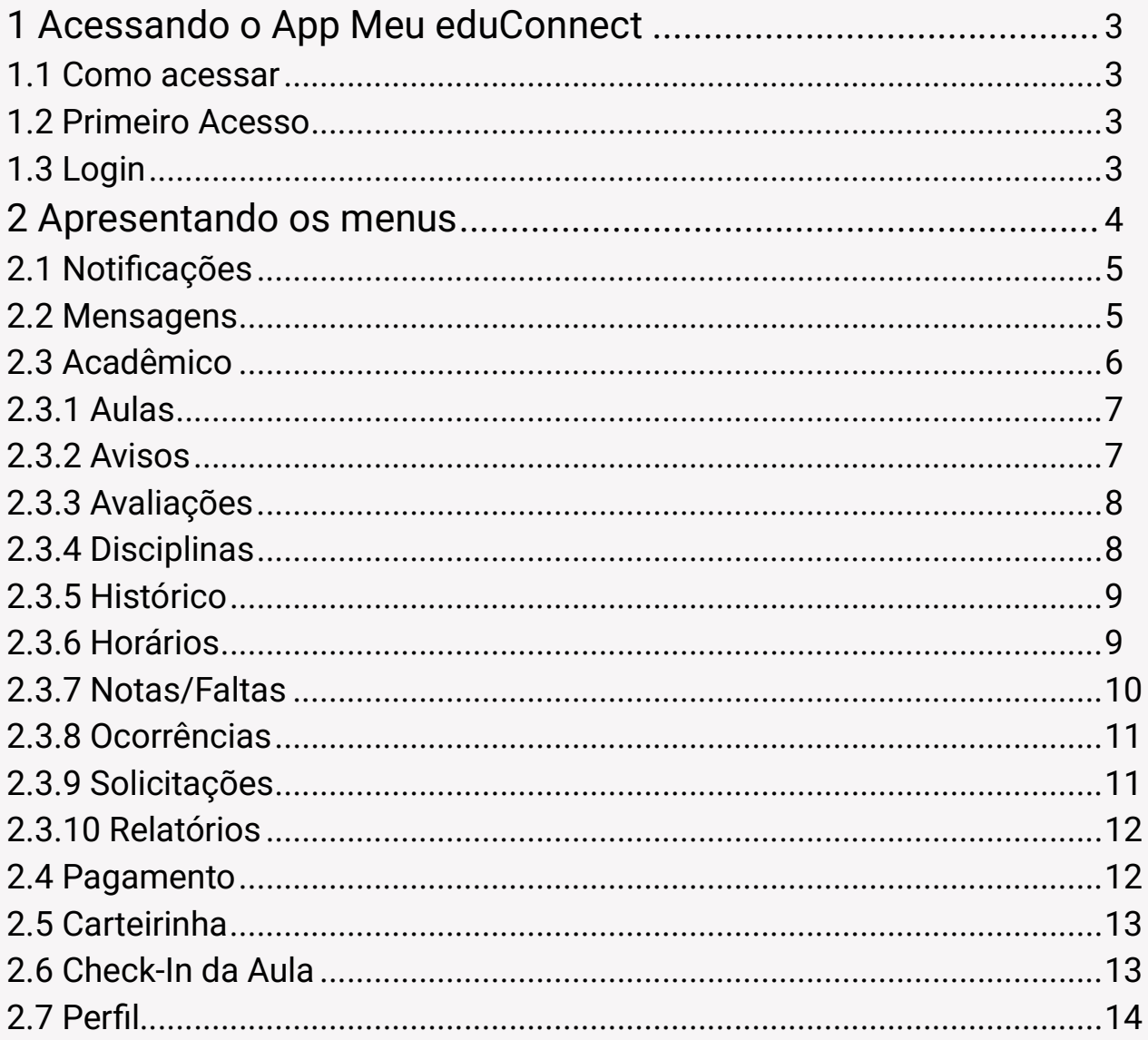

Este tutorial tem o objetivo de apresentar as funcionalidades do aplicativo Meu eduConnect, que é um aplicativo que conecta toda a comunidade acadêmica da instituição com efetividade, segurança e agilidade.

### 1 Acessando o App Meu eduConnect

#### 1.1 Como acessar

Faça o download do app Meu eduConnect, na loja de aplicativos do seu celular.

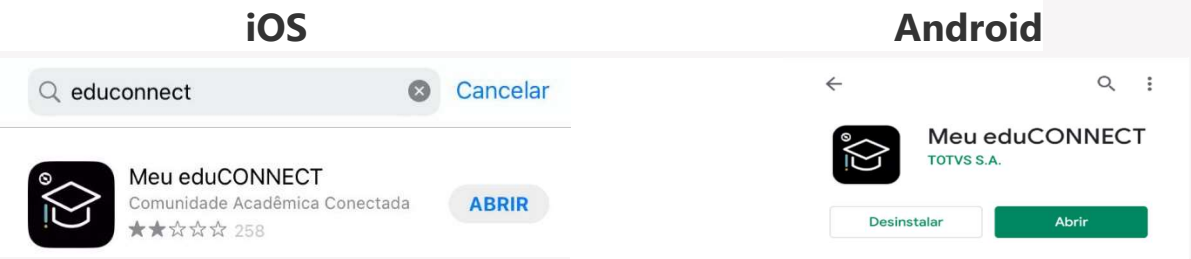

#### 1.2 Primeiro Acesso

Para fazer seu primeiro acesso e configuração, clique no ícone do QR Code ( $\frac{100}{100}$ ), conforme figura a abaixo.

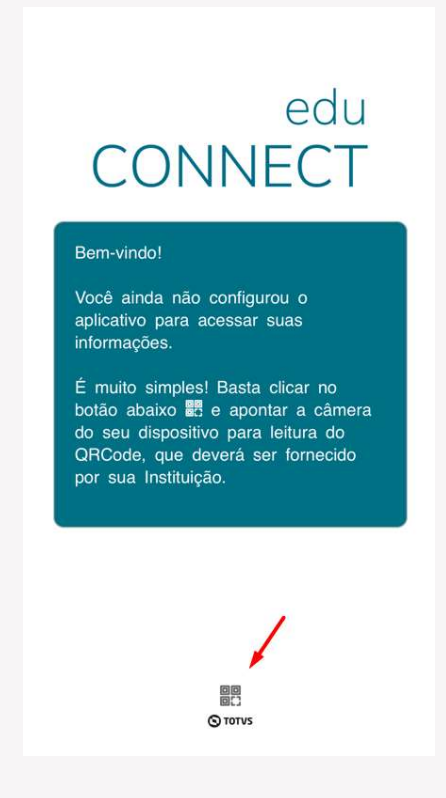

Quando for solicitado, aponte a câmera para o QR Code abaixo.

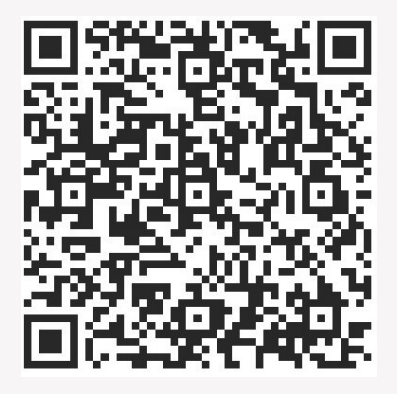

Após a leitura do QR Code, será apresentada a mensagem para permissão de notificação e a seguir a tela com a informação da configuração para Meu Mackenzie.

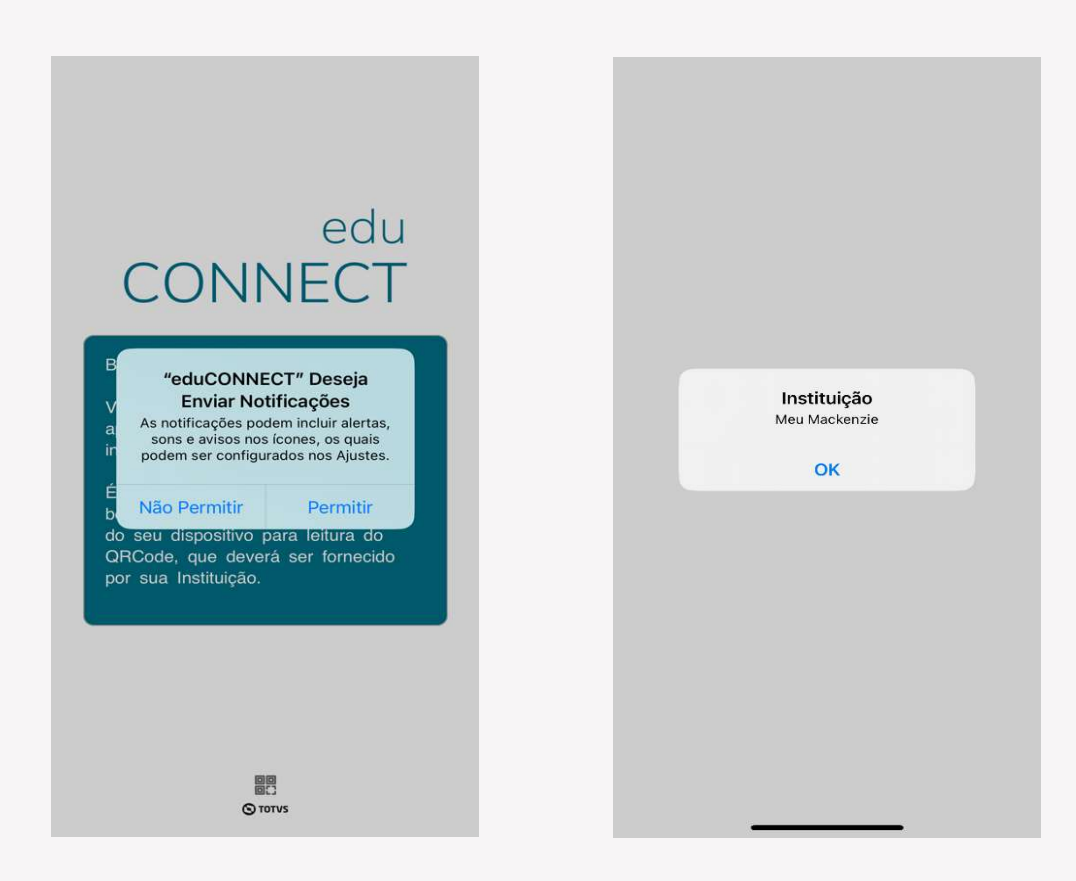

#### 1.3 Login

Após a leitura do QR Code e configuração, deve-se preencher os campos usuário e senha e clicar em Conectar.

Observação: As informações de acesso são as mesmas do Portal do Aluno.

O usuário é a sua matrícula que a partir de agora será chamada de RA (Registro Acadêmico)

A senha inicial é o dia, mês e ano do nascimento do aluno, no seguinte formato: "ddmmaaaa" e deverá ser alterada no primeiro acesso. Exemplo:

Se a data do seu nascimento é dia 01 de janeiro do ano 2000, a senha será 01012000.

A senha expira no primeiro acesso, sendo necessário alterar.

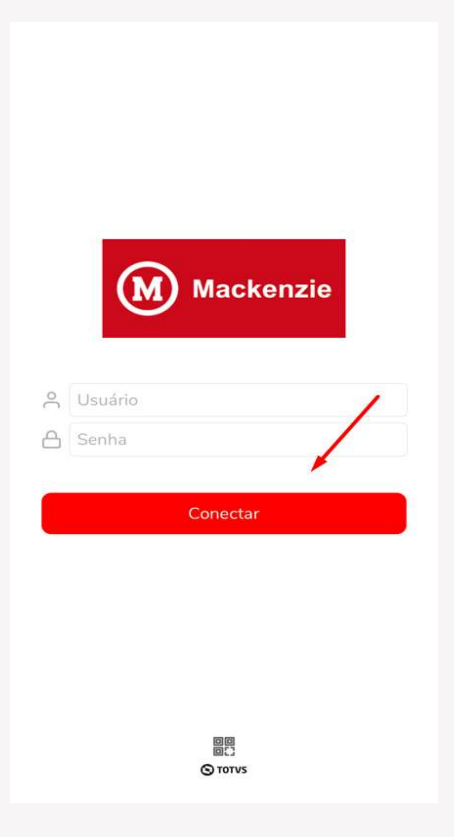

#### 2 Apresentando os menus

Para navegar nas funcionalidades do App Meu eduConnect, basta rolar a barra inferior para direita. Os menus disponíveis são:

- **M** Notificação
- **M** Mensagens
- **<sup>■</sup>** Acadêmico
- **M** Pagamento
- **<u></u>** © Carteirinha
- **<sup>®</sup>** Check-In da Aula
- **®** Perfil

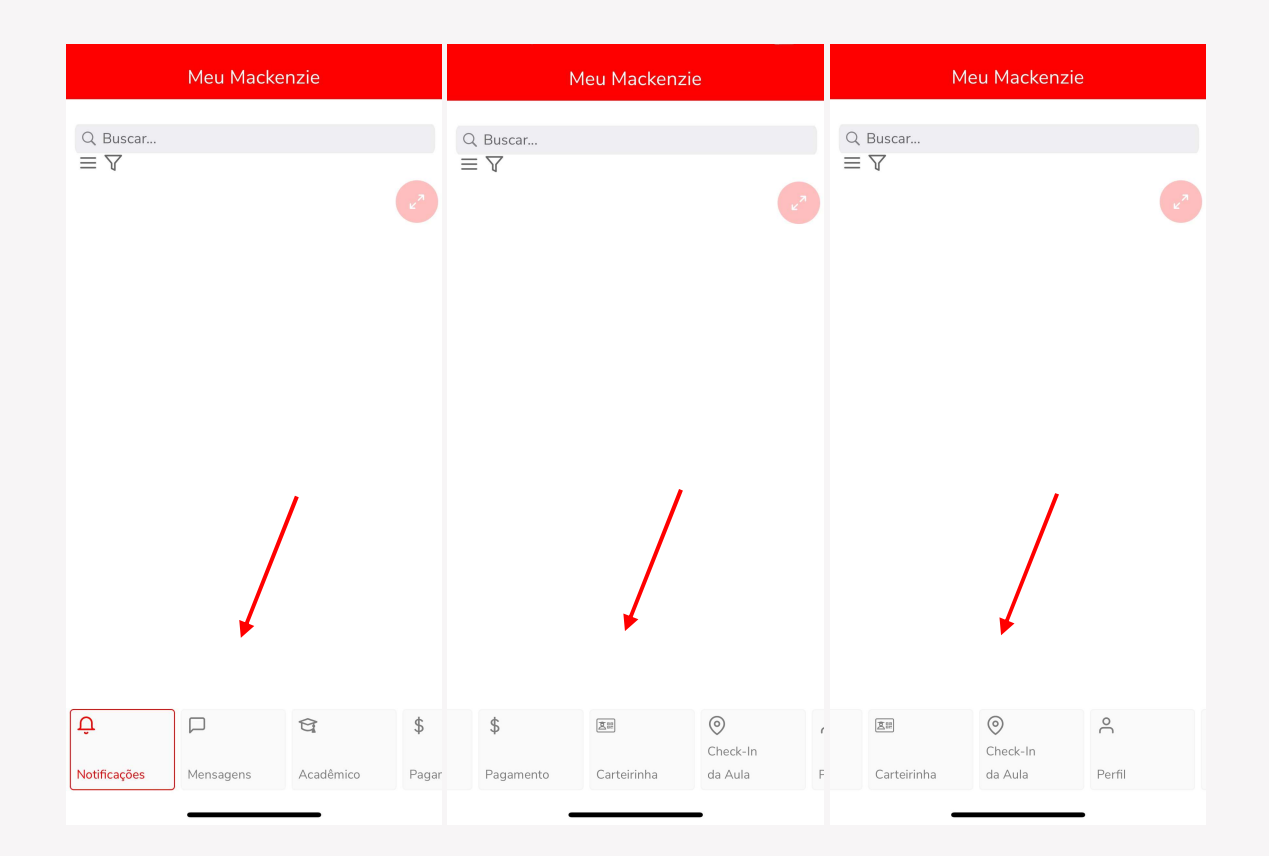

#### 2.1 Notificações

Neste menu aparecerão as notificações referente às informações importantes de interesse da comunidade acadêmica e mensagens direcionadas ao discente.

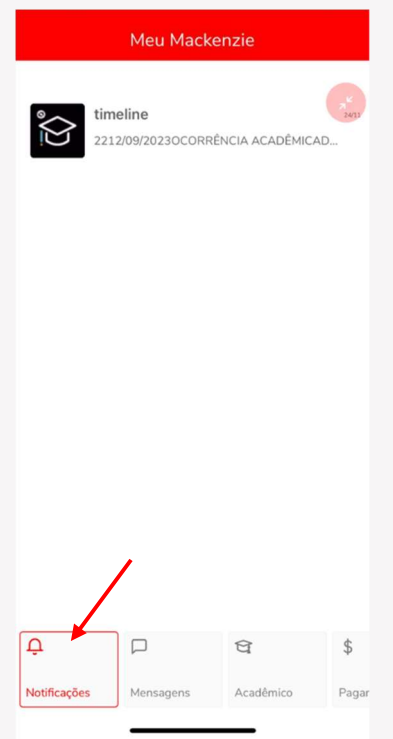

#### 2.2 Mensagens

No menu mensagens, poderão ser enviadas mensagens à Instituição ou ao professor do período letivo.

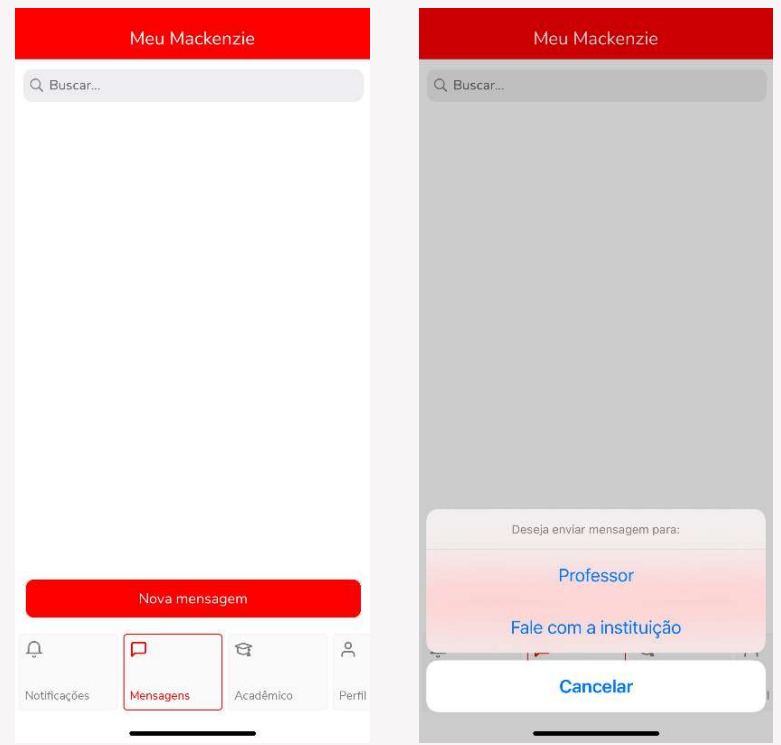

#### 2.3 Acadêmico

Através do menu Acadêmico, o aluno terá acesso a:

- **®** Aulas;
- **M** Avisos;
- **M** Avaliações;
- **M** Disciplinas;
- **<sup>®</sup>** Histórico;
- **<sup>M</sup>** Horários;
- ® Notas/Faltas;
- **M** Ocorrências;
- **M** Solicitações;
- **®** Relatórios; e
- **Materiais da Instituição e das disciplinas.**

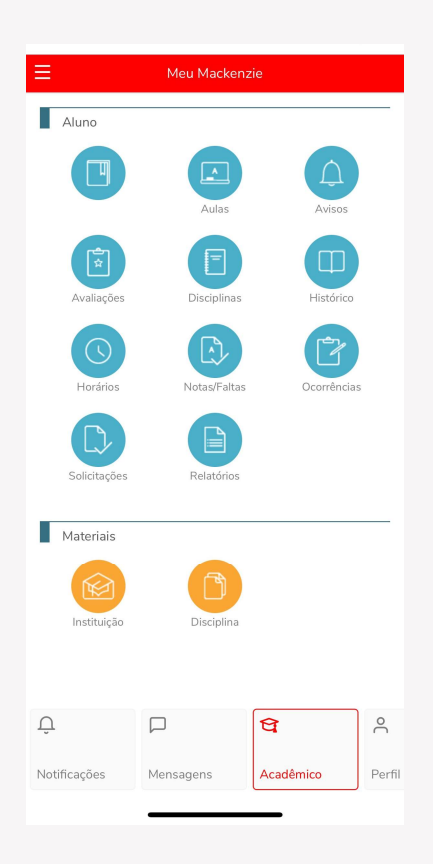

#### 2.3.1 Aulas

No menu Aulas, ao selecionar a disciplina e a aula, é possível acompanhar o plano de aula (conteúdo previsto e realizado) elaborado pelo professor.

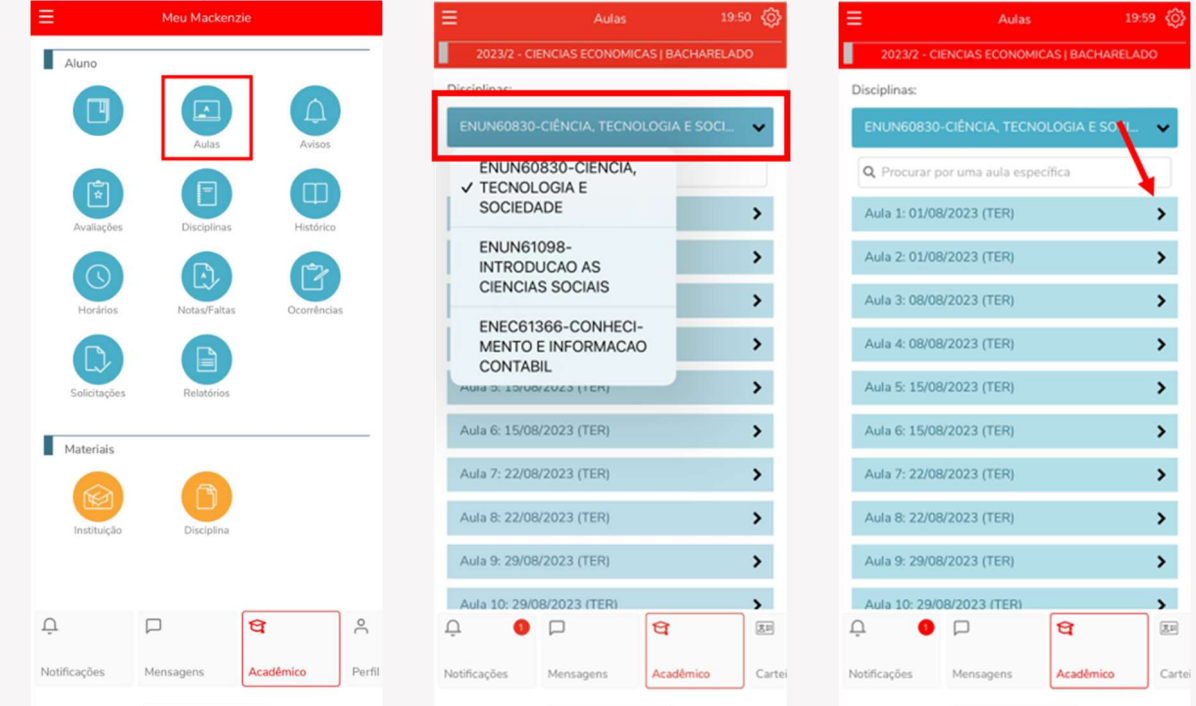

#### 2.3.2 Avisos

No menu Avisos, será possível verificar os avisos de frequência e avisos financeiros.

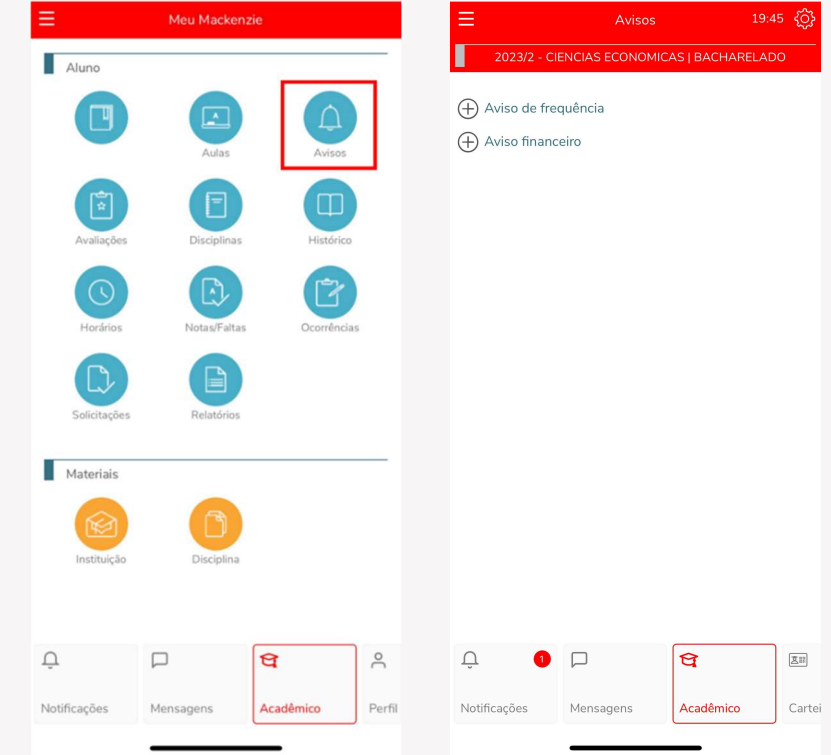

#### 2.3.3 Avaliações

Em Avaliações, ao selecionar a disciplina é possível verificar as notas das avaliações do período letivo.

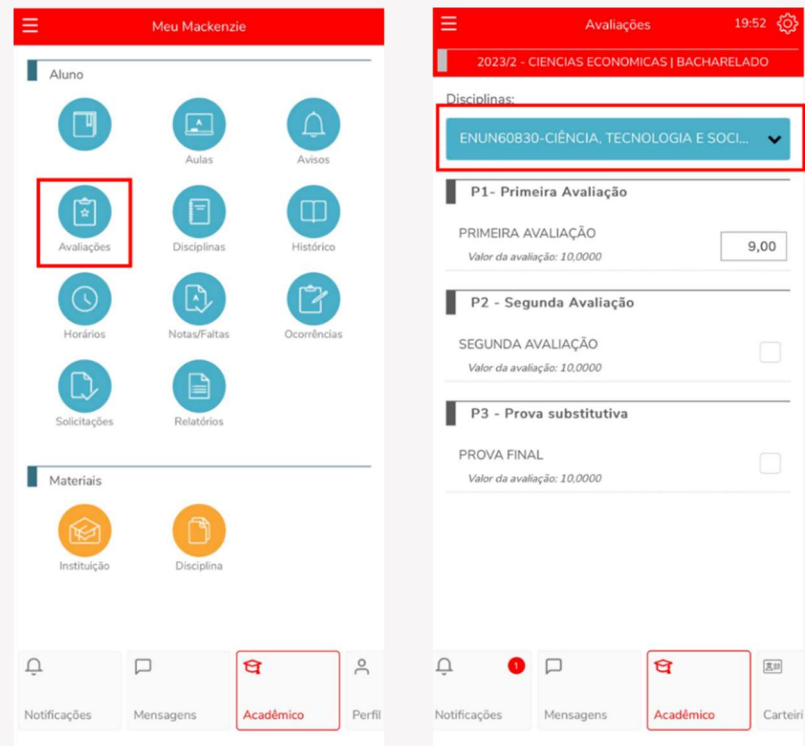

#### 2.3.4 Disciplinas

No submenu Disciplinas, ao selecionar a disciplina vê-se o status da disciplina no período letivo.

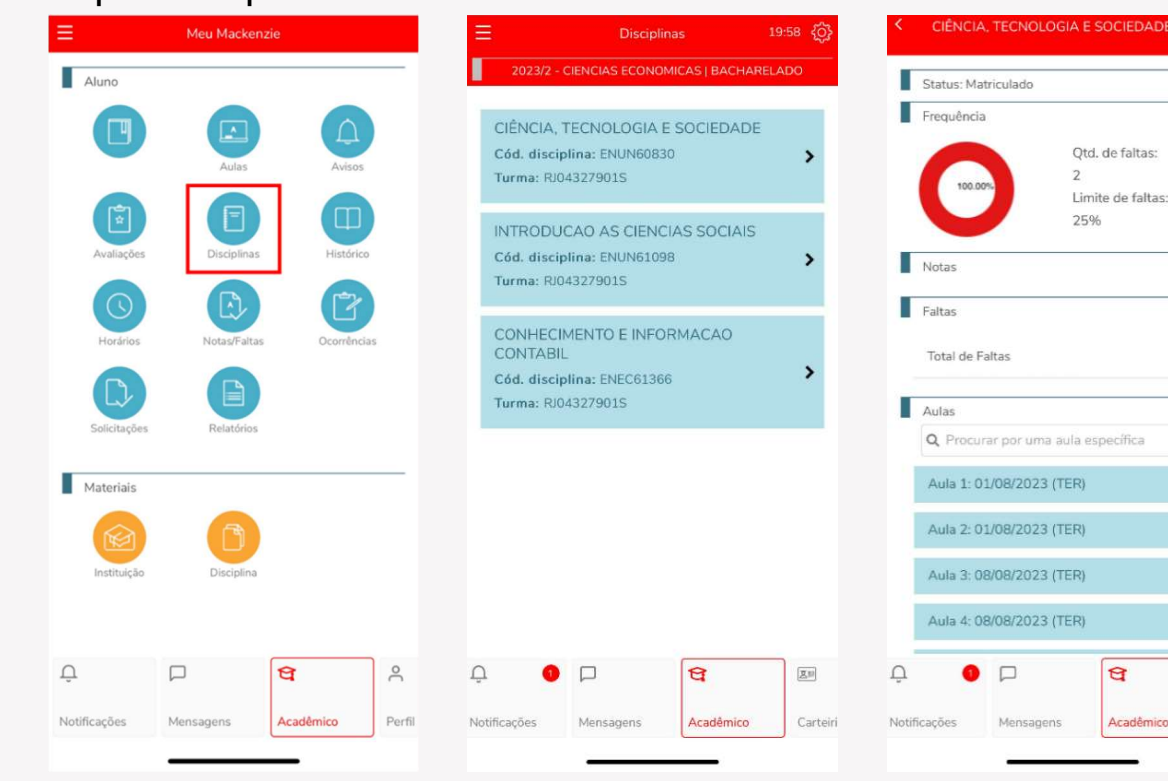

 $10.00$ 

 $\overline{\mathbf{2}}$ 

 $\mathcal{P}$ 

 $\rightarrow$ 

 $\mathbf{v}$ 

 $\blacktriangleright$ 

 $\boxed{\Xi^{\pm}}$ 

Carteiri

#### 2.3.5 Histórico

No menu Histórico, é possível acompanhar o andamento das disciplinas, se já estão concluídas, pendentes ou não concluídas.

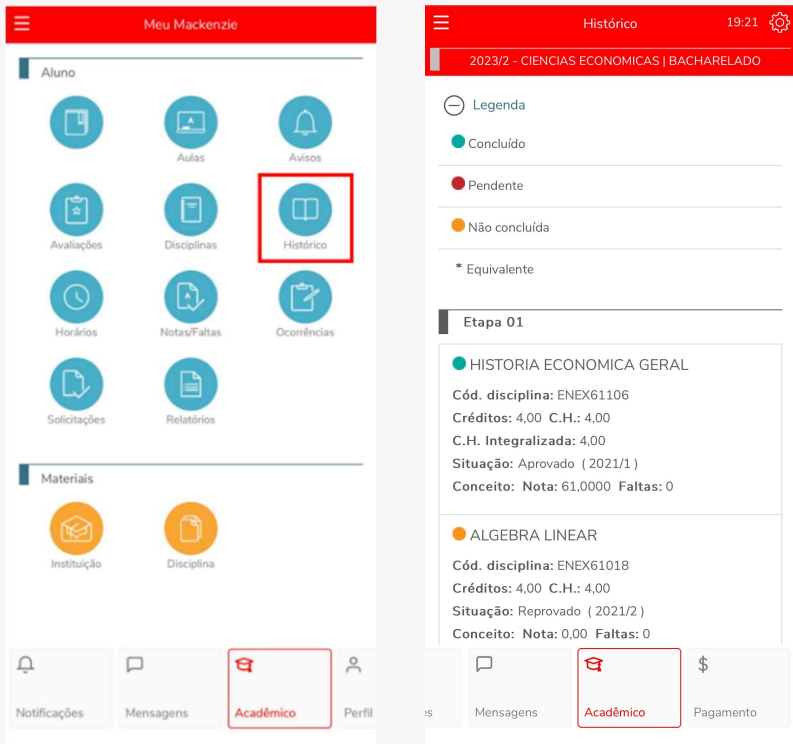

#### 2.3.6 Horários

Neste menu é possível visualizar o quadro de horário do período letivo.

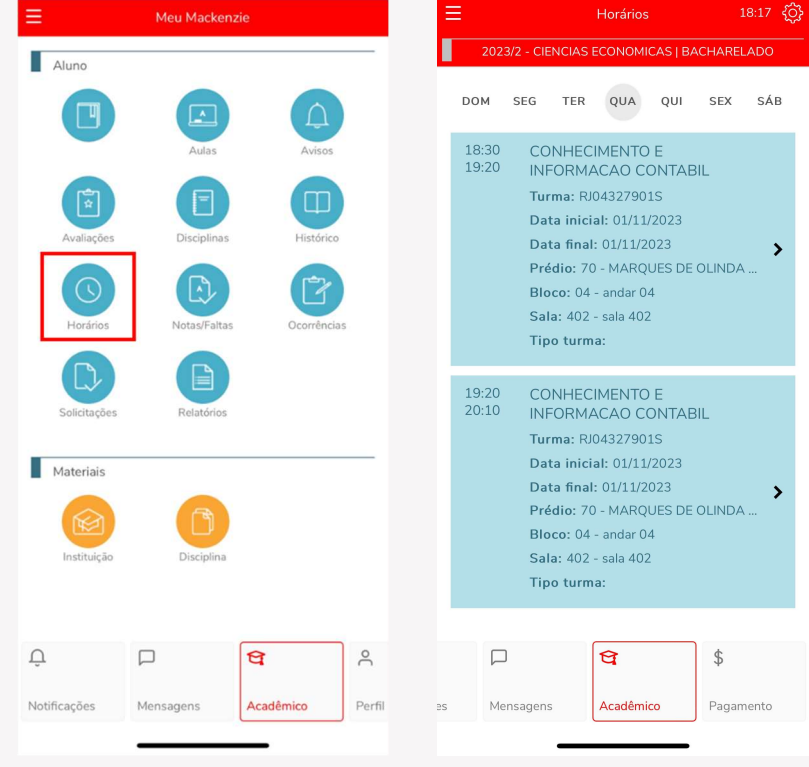

#### 2.3.7 Notas/Faltas

Neste menu, ao selecionar a disciplina é possível realizar a consulta das notas e faltas das disciplinas no período letivo.

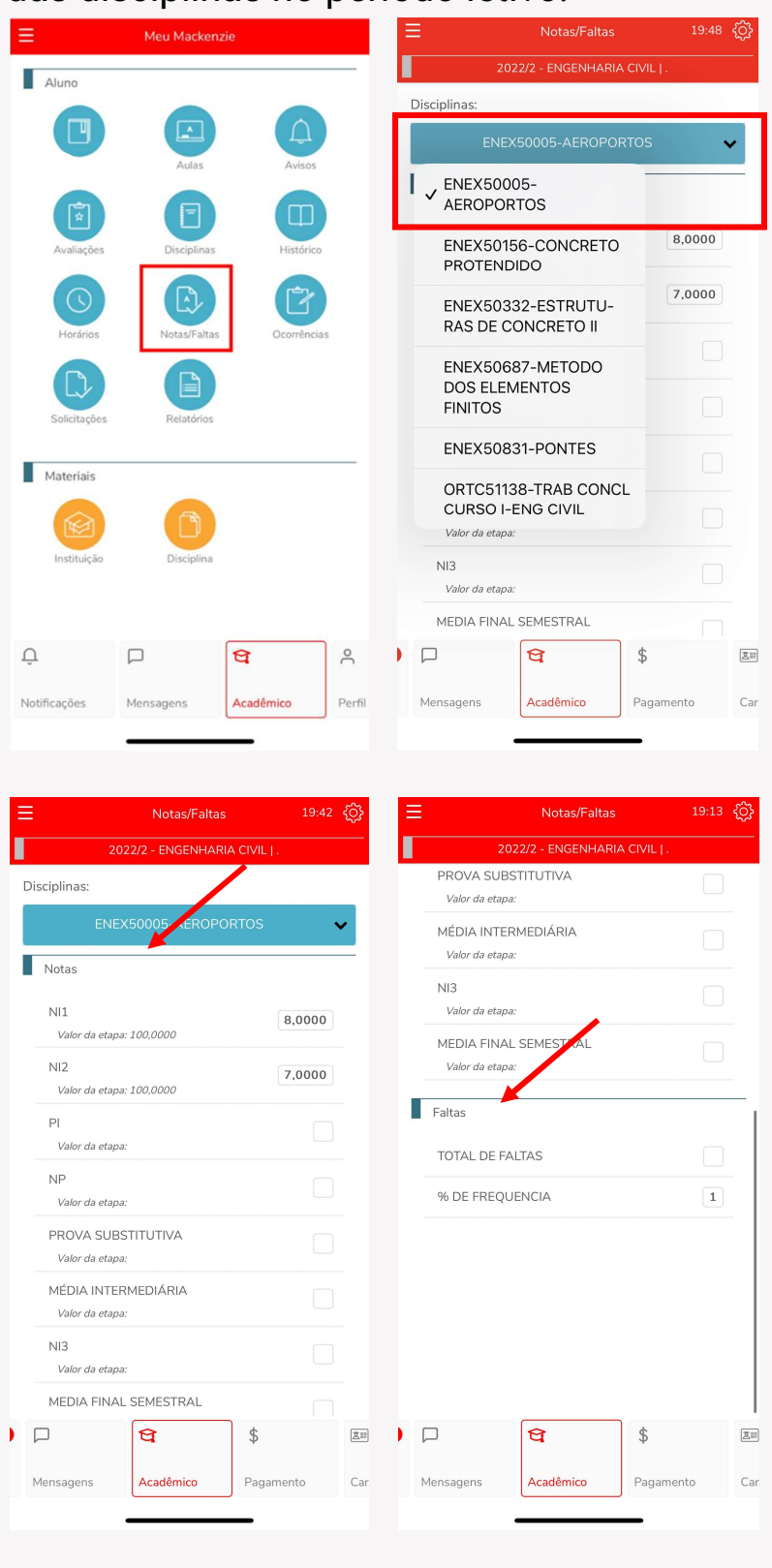

#### 2.3.8 Ocorrências

No ícone Ocorrências é possível visualizar ocorrências acadêmicas e financeiras do aluno.

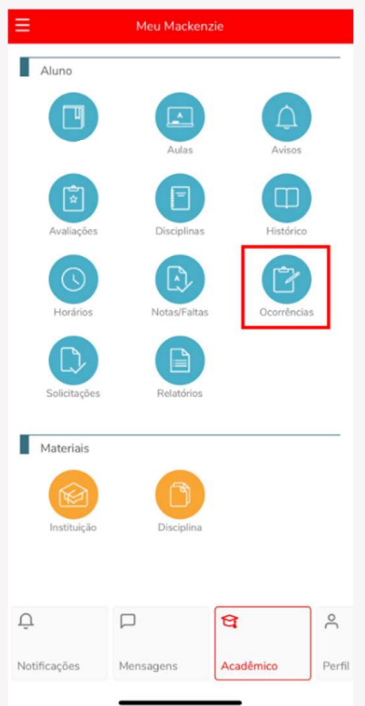

#### 2.3.9 Solicitações

Neste menu é possível realizar solicitações para os setores de atendimento do Mackenzie e que serão tratados e solucionados de forma online. As solicitações poderão ser filtradas por pendentes, concluídos e cancelados.

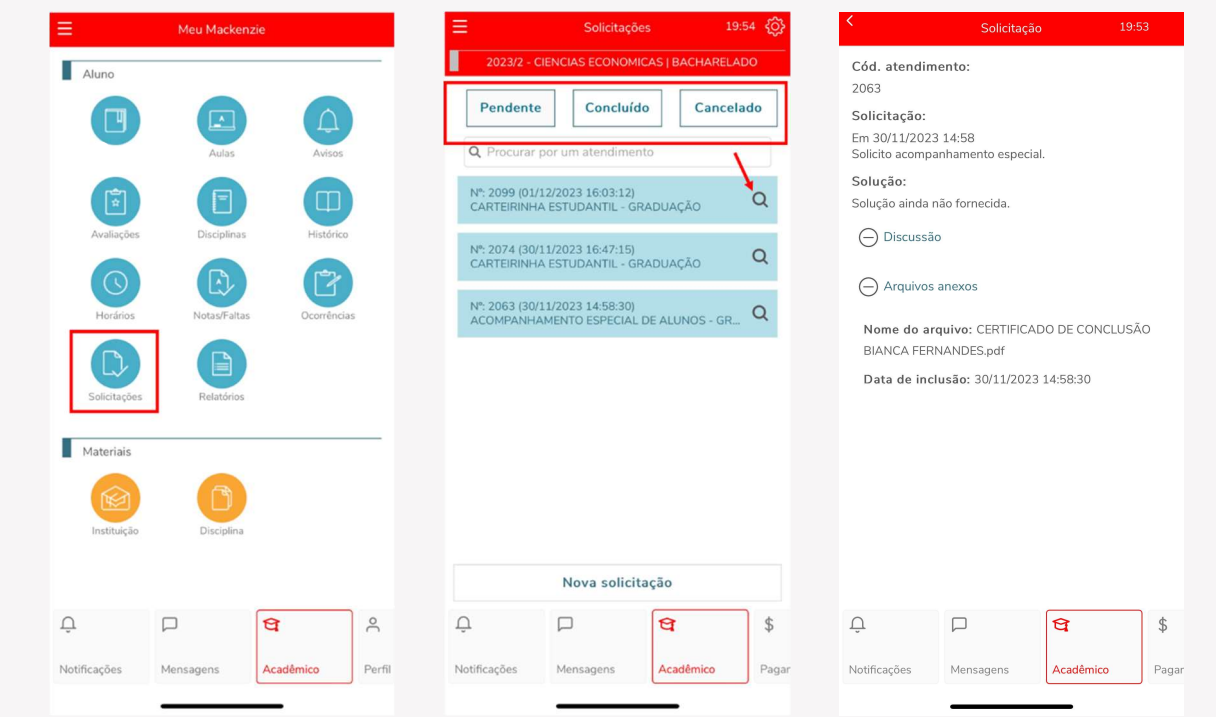

#### 2.3.10 Relatórios

São exibidos os relatórios (documentos) disponibilizados pelo Mackenzie, para emissão através do portal.

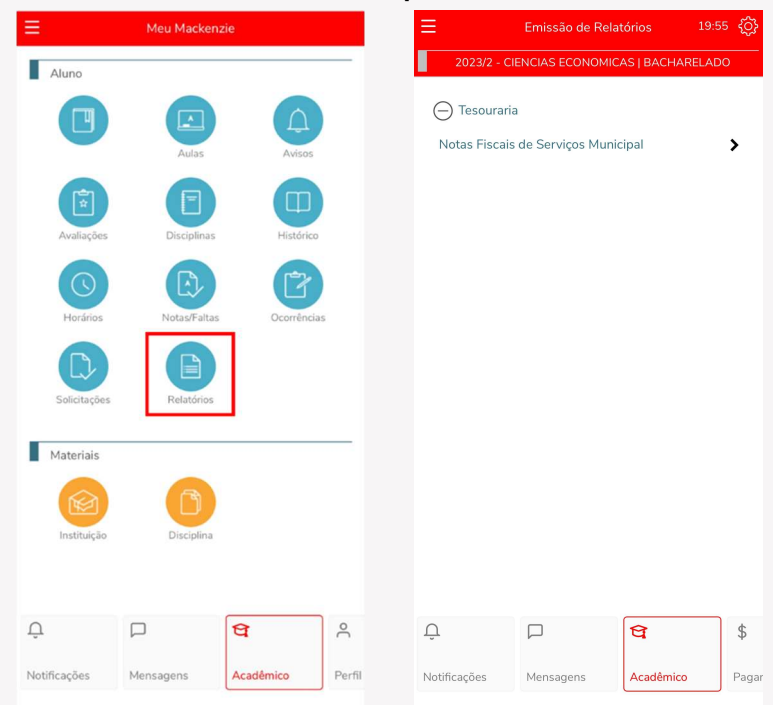

#### 2.4 Pagamento

No menu Pagamento, vê-se os boletos gerados para o aluno, sendo possível filtrar por boletos vencidos, a vencer e pagos. Neste menu, clicando na opção "Pagar" é possível emitir o boleto ou realizar o pagamento através de PIX e cartão de crédito (somente na matrícula).

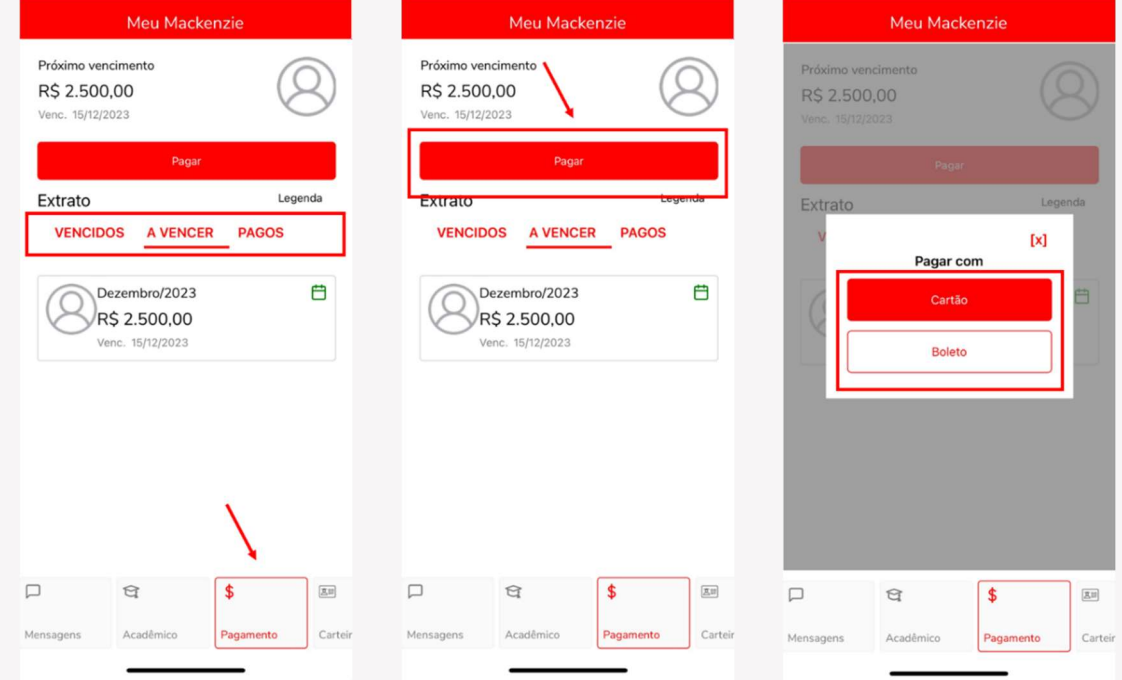

#### 2.5 Carteirinha Digital

Neste menu, é possível visualizar a carteirinha digital do aluno. Em relação as carteirinhas físicas, quem já possui a carteirinha antiga, não precisa mudar, pode continuar usando a mesma.

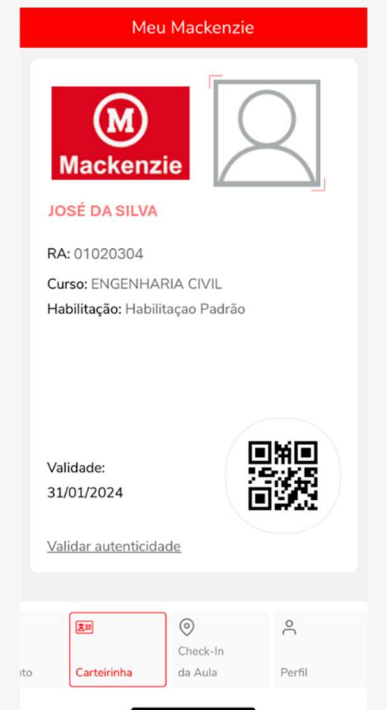

#### 2.6 Check-In da Aula

No Check-in da aula o discente irá registrar presença na aula. Para que esta função seja efetiva é necessário que a localização do smartphone esteja habilitada.

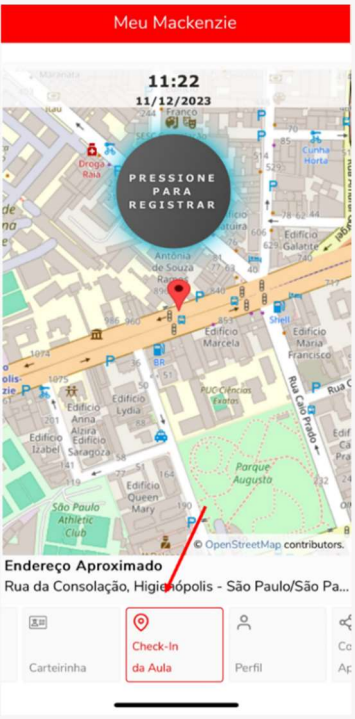

#### 2.7 Perfil

No menu Perfil, é possível alterar a senha, termos e privacidade e sair do app.

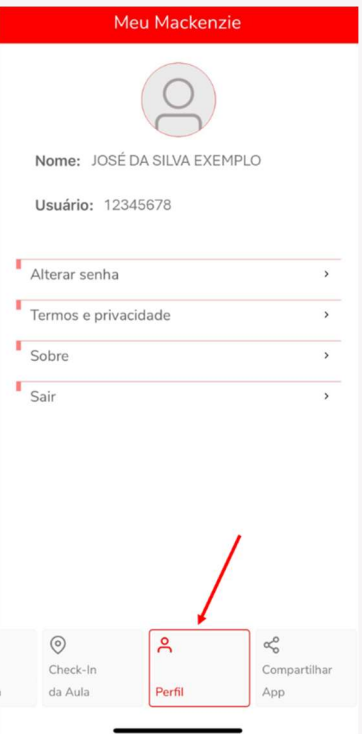

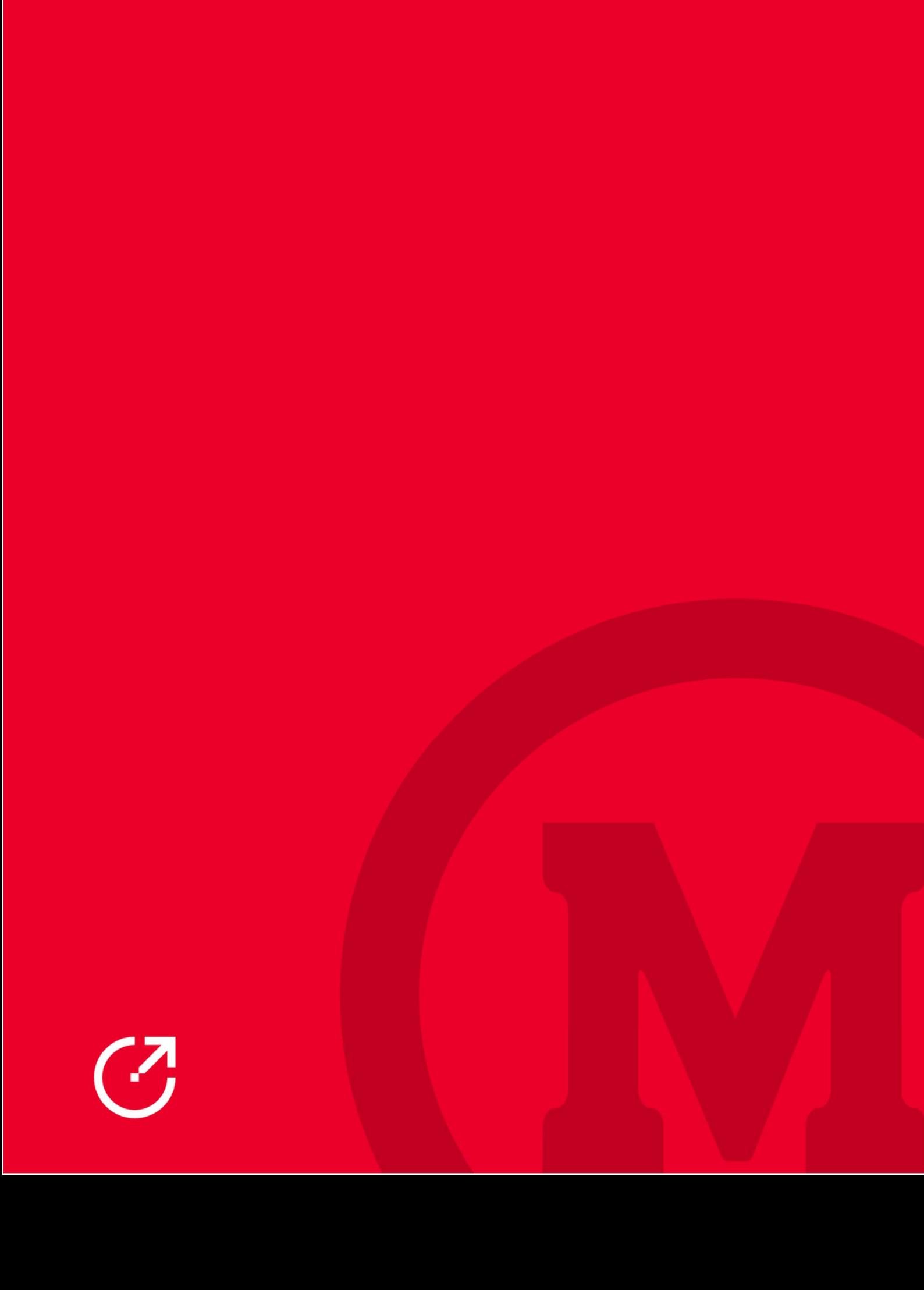